## **Inseirmento Permessi di Sosta e Transito**

[Menù Principale](https://wiki.nuvolaitalsoft.it/doku.php?id=guide:ztl:menu_princiapleztl) → Gestione → Permessi

## **RICERCA**

La schermata si presenterà con un form di ricerca, dove sarà possibile filtrare i risultati per Numero Permesso, Targa, Nominativo, ed altri parametri (vedi Figura sottostante). Per effettuare la ricerca una volta inseriti i criteri di filtro, basterà fare click sul bottone Elenca, presente sulla destra della schermata.

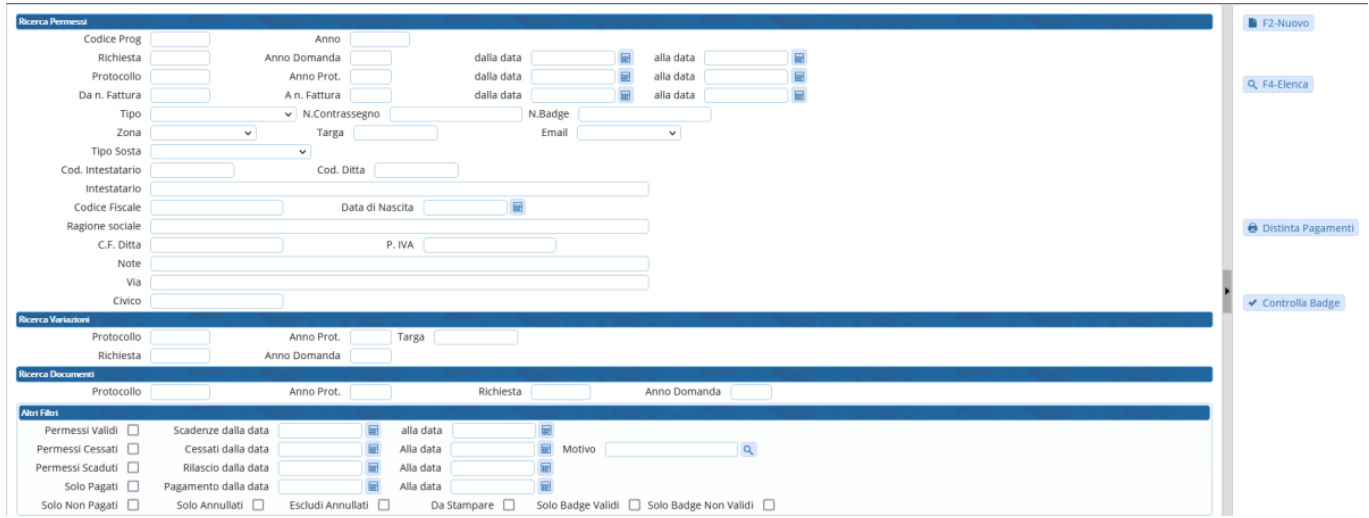

Verranno elencati tutti i permessi filtrati, per aprirne uno basterà fare doppio click sulla riga.

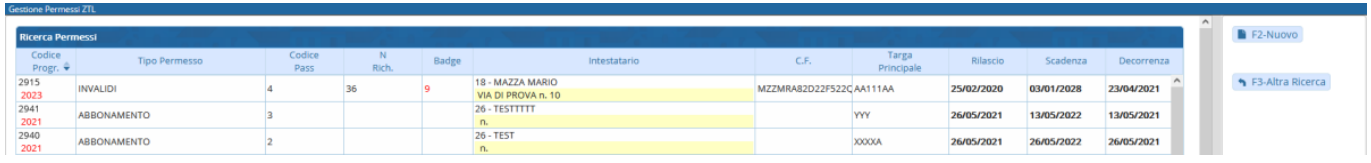

## **INSERIMENTO**

Per inserire un nuovo permesso, basterà fare click sul bottone **Nuovo** , nel menù di destra.

Si aprirà la seguente scheramata dove inserire i dati:

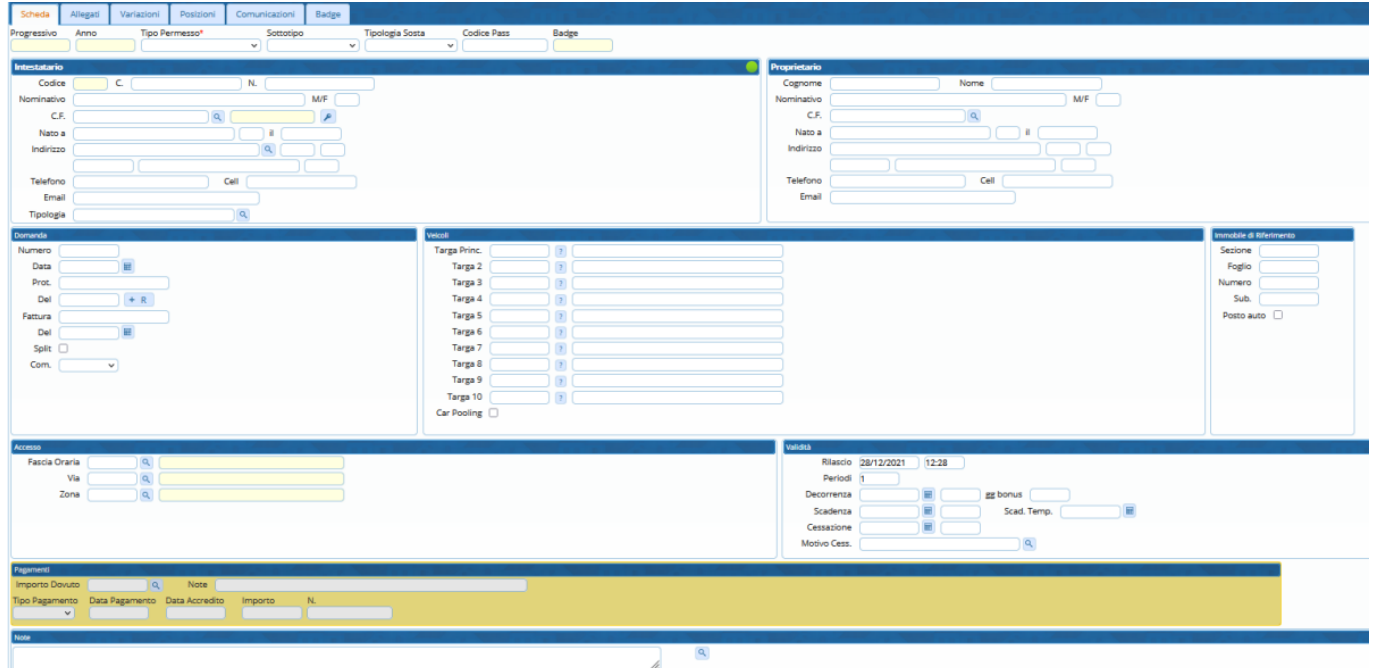

Cliccando su **Aggiungi** bottono di lato a destra verrà inserito il nuovo permesso.

I dati necessari per il completamento corretto di un verbale sono:

- Tipo Permesso
- Targa
- Nominativo e Dati Residenza del richiesente
- La Zona
- Data Decorrenza
- Data Scadenza

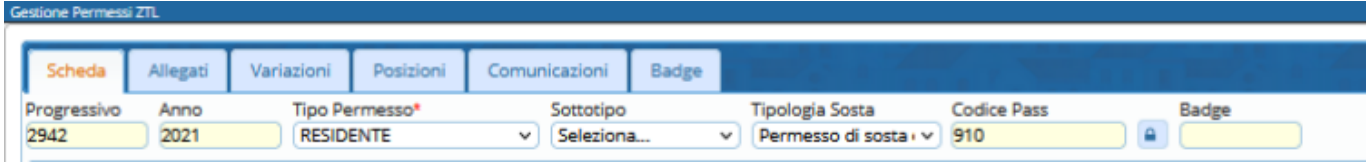

Spostandoci nei varie sezioni del permesso inserito

Possiamo gestire e consultare:

- **Allegati**
	- 1. Scansionare e conservare la copia in digitale nel permesso degli eventuali documenti presentati.
	- 2. Generare delle Lettere varie autocompilate automaticamente con i dati del permesso.
	- 3. Nel caso il permesso abbia una variazione o una richiesta di rilascio presentata dal portale front office del cittadino verrà riporata la documentazione finale presentata.
- **Variazioni** Vengono riepilogati tutti i "movimenti" dello storico delle targhe modificate dall'operatore sul permesso, ovverò, rimozione targa, modifica a data fine validità ecc..
- **Posizioni** Nel caso nell'ente sia attiva la gestione per la creazione dei bollettini PagoPA per i pagamenti, verrano qua riepilogate tutte le posizione debitorie create.
- **Comunicazioni** Vengono riportate tutto lo storico delle cominicazioni inoltrate al titolare del permesso (EMAIL/PER/SMS/APP IO) sia singolarmente che nelle comunicazioni massive ai titolari

di permesso. In questa sezione è sempre possibile consultare la data, ora invio, il testo comunicato e l'eventuale allegato inviato.

**Badge** Riporta il numero del Badge/Tesserino dove è attiva la gestione dei permessi per Rilascio BADGE/TESSERINO.

From: <https://wiki.nuvolaitalsoft.it/>- **wiki**

Permanent link: **[https://wiki.nuvolaitalsoft.it/doku.php?id=guide:ztl:ztl\\_insertimento](https://wiki.nuvolaitalsoft.it/doku.php?id=guide:ztl:ztl_insertimento)**

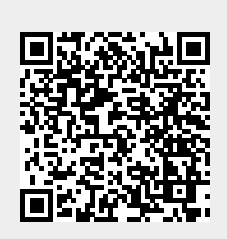

Last update: **2021/12/28 11:44**